# 

## HOW –TO PERSONALIZE MY FUNDRAISING PAGE

We've found that participants who personalize their fundraising page raise more than three times as much as those who rely on the default content—so we want to make sure you know how! Here's a simple step-by-step to help you make your fundraising page stand out from the crowd! Keep an eye out for this yellow — that's how we'll call out action spots!

### **Table of Contents**

- 1. Access My Strider Central
- 2. Log in using the username you created during registration
- 3. Select the appropriate event
- 4. Select My Page to begin editing
- 5. Create a more friendly URL for your page
- 6. View and edit personal or team page
- 7. Add photos and/or a video
- 8. Customize your story

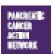

Los Angeles Office 1500 Rosectans Ave., Sia. 200 Manhattan Beach, GA 90266 Main 877 272 6226 | Faz 310 725 0029 Washington, D.C., Office 1050 Connecticut Are. NW, Ste. 500 Washington, D.C. 20036 Main 202 742 6699 1 Faz: 202 742 6518 New York Office 251 Madison Are., 9th Floor New York, NY 10016 Main 665 866 1227

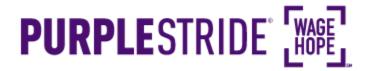

### 1. Access My Strider Central

From purplestride.org (or your local event's home page), select "Log In" in the top right corner.

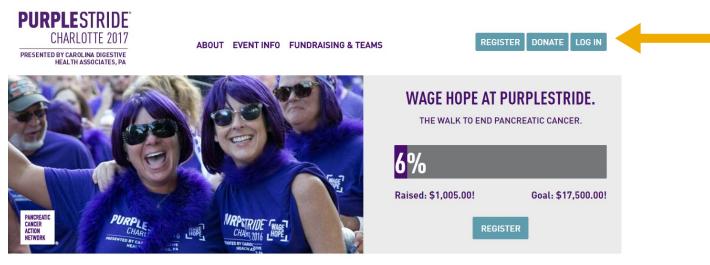

PURPLESTRIDE PURPLESTRIDE 2016

### 2. Log in using the username you created during registration

If you don't remember your username or password, scroll down and enter your email address to have them emailed to you. If you've forgotten the email you used to register, you can call our Customer Service team at 877-272-6226.

| PURPLESTRIDE<br>CHARLOTTE 2017<br>PRESENTED BY CAROLINA DIGESTIVE<br>HEALTH ASSOCIATES, PA | ABOUT EVENT INFO FUNDRAISING & TEAL | REGISTER DONATE LOG IN<br>ername Password Submit                                                                             |
|--------------------------------------------------------------------------------------------|-------------------------------------|----------------------------------------------------------------------------------------------------|
| PRIXEERIC<br>ATTWORK                                                                       |                                     | WAGE HOPE AT PURPLESTRIDE.<br>THE WALK TO END PANCREATIC CANCER.<br>6%<br>Raised: \$1,005.00! Goal: \$17,500.00!<br>REGISTER |

### PURPLESTRIDE PURPLESTRIDE 2016

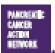

Los Angeles Office 1500 Rosecrans Ave., Ste. 200 Manhattan Beach, GA 70266 Main 877 272 6226 | Fax 310 725 0027 Washington, D.C., Office 1050 Connecticut Ave. NW, Ste. 500 Washington, D.C. 20036 Main 202 742 6699 | Fax 202 742 6518 New York Office 261 Madison Ave., 9th Floor New York, NY 10016 Main 665 866 1227

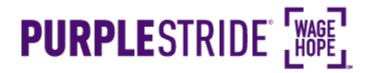

### 2b. Forgot Username or Password

If you don't remember your username or password, leave either field blank and hit "Enter" on your keyboard in the user name and password fields. You will be taken to the below screen. You can click on either "Forgot User Name?" or "Forgot Password?" to enter your email to receive your username or reset your password. If you've forgotten the email you used to register, you can call our Customer Service team at 877-272-6226.

| Jser Login                                                   |                                                 |
|--------------------------------------------------------------|-------------------------------------------------|
| Existing User                                                |                                                 |
| The User Name or Password is invalid.                        |                                                 |
| * = Required Fields                                          | Login Assistance                                |
| * User Name:                                                 |                                                 |
| * Password:                                                  | Forgot User Name?                               |
| Submit                                                       | Forgot Password?                                |
| Log in using one of your preferred sites                     |                                                 |
| al f 💿                                                       |                                                 |
| Are you a new user?                                          |                                                 |
| Register to get your user name and password and access perso | onalized areas. Registration is guick and easy. |

### -"Forgot User Name?"

Click on "Forgot User Name" if you have forgotten your username. You will be able to enter your email address and "Submit" to receive your username via email. If you've forgotten the email you used to register, you can call our Customer Service team at 877-272-6226.

| User Login → User Name Recovery                                       |                  |  |
|-----------------------------------------------------------------------|------------------|--|
| What if I forgot my User Name?                                        |                  |  |
| If you do not remember your user name, the system can send it to you. |                  |  |
| Provide the registered email address.                                 |                  |  |
|                                                                       |                  |  |
| Account Information                                                   |                  |  |
| Account Information = Required Fields                                 | Login Assistance |  |
|                                                                       | Login Assistance |  |

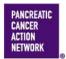

National Office 1500 Rosecrans Ave., Ste. 200 Manhattan Beach, CA 90266 Main 877 272 6226 | Fax 310 725 0029 Government Affairs & Advocacy Office 1050 Connecticut Ave. NW, Ste. 500 Washington, DC 20036 Main 202 742 6699 | Fax 202 742 6518

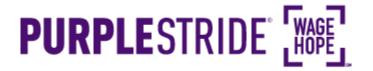

### —"Forgot Password?"

Click on "Forgot Password?" if you have forgotten your password. You will be able to enter your "User Name" and "Email" and then click "Submit" to receive an email to reset your password. If you've forgotten the email you used to register, you can call our Customer Service team at 877-272-6226.

### PURPLESTRIDE W

| User Login > Password Recovery                                                                                                    |                   |
|----------------------------------------------------------------------------------------------------|-------------------|
| What if I forgot my Password?<br>If you cannot remember your password, we can send<br>and a link to reset your password. Provide your user<br>address that you used to register. |                   |
| Account Information * = Required Fields                                                                                                    |                   |
| *User Name:                                                                                                    | Login Assistance  |
| *Email:                                                                                                    | Forgot User Name? |
|                                                                                                    |                   |

### 3. Select the appropriate event

**If you are registered for multiple events**, they will all be listed on the next screen. Click the event name to access My Strider Central for the event for which you would like to personalize your page.

If you are only registered for one event, that event will be the only one listed on this screen. Click the event name to access My Strider Central.

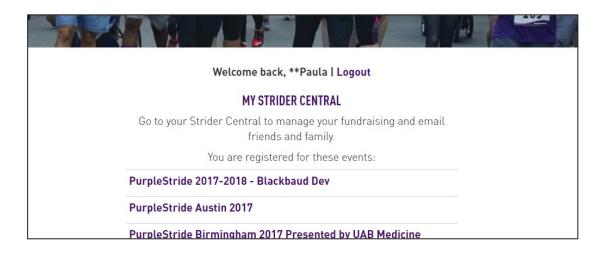

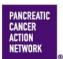

Government Affairs & Advocacy Office 1050 Connecticut Ave. NW, Ste. 500 Washington, DC 20036 Main 202 742 6699 | Fax 202 742 6518

# 

## HOW –TO PERSONALIZE MY FUNDRAISING PAGE

### 4. Select My Page to begin editing

Once you've logged into My Strider Central, go ahead and select "My Page" located near the top.

| DASHBOARD                                                                                                    | SEND EMAIL                      | MY PAGE | FUNDRAISING TIPS & TOOLS ACTIVITY                                   |  |  |  |  |
|----------------------------------------------------------------------------------------------------|---------------------------------|---------|---------------------------------------------------------------------|--|--|--|--|
|                                                                                                    |                                 |         | FUNDRAISING PAGE OPTIONS                                            |  |  |  |  |
|                                                                                                    | Use team page Use personal page |         |                                                                     |  |  |  |  |
| (what's this?)                                                                                                    |                                 |         |                                                                     |  |  |  |  |
| You are currently sharing your <b>Personal Page</b> . Use the buttons above to share the photo and story your captain setup on the team page. |                                 |         |                                                                     |  |  |  |  |
| VIEW AND EDIT MY PAGE                                                                                                    |                                 |         |                                                                     |  |  |  |  |
|                                                                                                    |                                 |         | http://support.pancan.org/site/TR?fr_id=1400&pg=personal&px=1617586 |  |  |  |  |

### 5. Create a more friendly URL for your page

From this screen, you can also create a personal URL to make your page URL easier to remember. Select the pencil, located to the right of your page URL. Select the pencil, located to the right of your page URL and a window will pop up to add your name or team name.

| DASHBOARD                                                                                                    | SEND EMAIL                                                                       | MY PAGE   | FUNDRAISING TIPS & TOO                                                                                           | _S           |                                                                             |    |  |  |
|----------------------------------------------------------------------------------------------------|----------------------------------------------------------------------------------|-----------|----------------------------------------------------------------------------------------------------|--------------|-----------------------------------------------------------------------------|----|--|--|
|                                                                                                    |                                                                                  |           | FUNDRAISING                                                                                                    | 6 PAGI       | E OPTIONS                                                                   |    |  |  |
|                                                                                                    |                                                                                  |           | Use team page                                                                                                    | Use p        | ersonal page                                                                |    |  |  |
|                                                                                                    | (what's this?)                                                                   |           |                                                                                                    |              |                                                                             |    |  |  |
| You are currently sharing your <b>Personal Page</b> . Use the buttons above to share the photo and story your captain setup on the team page. |                                                                                  |           |                                                                                                    |              |                                                                             |    |  |  |
| VIEW AND EDIT MY PAGE                                                                                                    |                                                                                  |           |                                                                                                    |              |                                                                             |    |  |  |
|                                                                                                    |                                                                                  | h         | ttp://support.pancan.org/site/TR?f                                                                               | r_id=1400&pg | g=personal&px=1617586                                                       | S. |  |  |
| Manhattan                                                                                                    | s Office<br>rans Ave., Sila. 200<br>Beach, GA 70266<br>7: 6226    Fax: 210 725 0 | 105<br>Wa | shington, D.C., Office<br>D Connecticut Ave. NW, Ste. 5<br>shington, D.C. 20036<br>In 202 742 6699 1 Fax 202 743 |              | New York Office<br>261 Madison Ave.<br>New York, NY 100<br>Main 665 866 122 | ns |  |  |

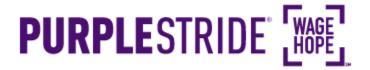

### 6. View and edit personal or team page

Select view and edit my page to begin personalizing your page. Select "Use team page" to edit the team's page instead.

|       | FUNDRAISING                     | PAGE OPTIONS                                                           | 3   |
|-------|---------------------------------|------------------------------------------------------------------------|-----|
|       | Use team page                   | Use personal page                                                      |     |
|       | (wha                            | t's this?)                                                             |     |
|       | s above to share the            | your <b>Personal Page</b> .<br>e photo and story your<br>he team page. |     |
|       | VIEW AND                        | EDIT MY PAGE                                                           |     |
|       |                                 |                                                                        |     |
| http: | //support.pancan.org/site/TR?fr | _id=1400&pg=personal&px=161758                                         | 6 5 |

### 7. Add photos and/or a video

A picture is worth a thousand words, so we encourage you to also add a photo or video to your page. To get started, select the "*Change Photo/Video*" option located at the top of the page. You'll notice a pop-up window, which provides you with the option of selecting multiple photos and a video.

|                                         |                                                                                                    |                                                                                              | CHANGE PHOT          | O/VIDEO                                                                             |                              |
|-----------------------------------------|----------------------------------------------------------------------------------------------------|----------------------------------------------------------------------------------------------|----------------------|-------------------------------------------------------------------------------------|------------------------------|
|                                         | CHANGE PHOTO/VIE                                                                                                    | DEO <sup>e</sup>                                                                             | Photo 1              |                                                                                     | ~                            |
| Y.D.                                    |                                                                                                    |                                                                                              | Upload a new         | photo:                                                                              |                              |
|                                         |                                                                                                    |                                                                                              | Choose File          | • No file chosen                                                                    |                              |
|                                         |                                                                                                    |                                                                                              | Caption:             |                                                                                     |                              |
|                                         |                                                                                                    |                                                                                              | Wage Hope a          | at PurpleStride. The                                                                | walk to end pancreatic canc  |
|                                         |                                                                                                    |                                                                                              | Tips on selecti      | •                                                                                   |                              |
|                                         |                                                                                                    |                                                                                              |                      | e in JPG format and<br>50x440 for best resu                                         | less than 4 MB in size<br>It |
|                                         |                                                                                                    |                                                                                              | • 2:3 aspec          | t ratio                                                                             |                              |
|                                         |                                                                                                    |                                                                                              | SAVE                 | CANCEL                                                                              | REMOVE PHOTO 1               |
| MARRENTE<br>Gancer<br>Action<br>Hetwork | Los Angeles Office<br>1520 Rosectans Are, Sta. 200<br>Manfattan Beach, CA 90265<br>Main 877 272 6226   Fax 310 725 0029 | Washington, D.C., Off<br>1050 Connecticut Are<br>Washington, D.C. 200<br>Main 202 742 6699 1 | . NW, Sto. 500<br>26 | New York Office<br>261 Madison Ave., 9th<br>New York, NY 10016<br>Main 666 866 1227 | Floor                        |

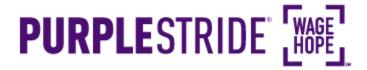

• Go ahead and select the dropdown to add more than one photo! You also have the option of adding a video to your page from YouTube. Just copy the video link right into the "Video URL" field.

#### CHANGE PHOTO/VIDEO

| Photo 2                                                                                                    |                                                                                                    |  |  |
|----------------------------------------------------------------------------------------------------|----------------------------------------------------------------------------------------------------|--|--|
| Upload a new photo:<br>Choose File No file chosen                                                                                                    | Video 🗸                                                                                                    |  |  |
| Caption:                                                                                                    | Video URL:                                                                                                    |  |  |
| Wage Hope at PurpleStride. The walk to end pancreatic canc                                                                                                    | http://www.youtube.com/watch?v=xu49PrH0x6s                                                                                                    |  |  |
| <ul> <li>Tips on selecting a photo:</li> <li>It must be in JPG format and less than 4 MB in size</li> <li>Crop to 650x440 for best result</li> <li>2:3 aspect ratio</li> </ul> | <ul> <li>Tips on adding a video:</li> <li>Videos need to be hosted on YouTube</li> <li>Copy URL link from YouTube and add to your page</li> </ul> |  |  |
| SAVE CANCEL REMOVE PHOTO 1                                                                                                    | SAVE CANCEL                                                                                                    |  |  |

• You can also add a caption to your photos by typing your caption under the "Caption:" field. If you've added more than one photo, use the toggle buttons to navigate between them.

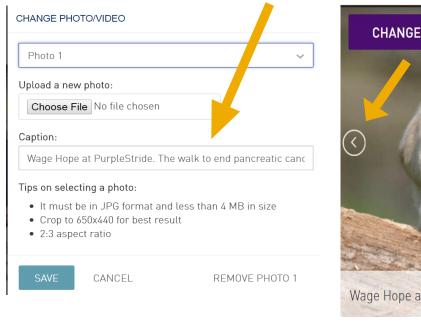

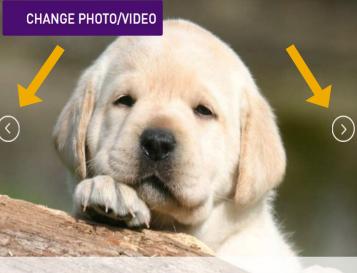

Wage Hope at PurpleStride. The walk to end pancreatic cancer.

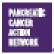

Los Angeles Office 1500 Rosecrans Avs., Sta. 200 Manhattan Beach, GA 70266 Main 877 272 6226 | Faz 310 725 0029 Washington, D.C., Office 1050 Connecticut Ave. NW, Ste. 500 Washington, D.C. 20036 Main 202 742 6699 1 Fax: 202 742 6518 New York Office 261 Madison Ave., 9th Floor New York, NY 10016 Main 665 866 1227

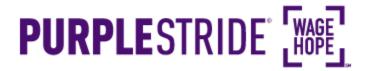

#### 8. Customize your story

Customize your story by selecting "edit story." You can write the content that you'd like reflected on your personal page, or team page, and then click "save."

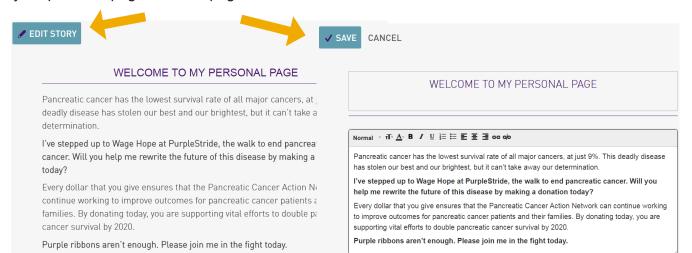

### Make sure to share your beautiful page with friends and family!

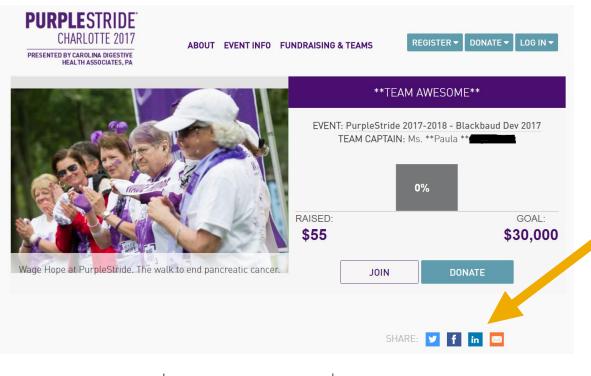

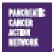

Los Angeles Office 1500 Rosecrans Avs., Sta. 200 Manhattan Beach, GA 70266 Main 877 272 6226 | Fax 310 725 0029 Washington, D.C., Office 1050 Connecticut Ave. NW, Ste. 500 Washington, D.C. 20036 Main 202 742 6679 | Fax 202 742 6518 New York Office 261 Madison Ave., 9th Floor New York, NY 10016 Main 665 866 1227